## 1-Sided LED Video Display QSG Electrical Setup

Verify that your 1-Sided LED Video Display system contains the components pictured below. If not, or if you need additional help, please call: USA 978-556-9780 or email <u>support@finishlynx.com</u>.

## **Items Needed**

| LED Sending Box<br>(1)                                                | Power Jumper Cables<br>(3)<br>(Black and Yellow)       |  |
|-----------------------------------------------------------------------|--------------------------------------------------------|--|
| LED Sending Box<br>Power Cable (1)                                    | Power Input Cable (1)                                  |  |
| USB Cable (1)<br>(For programming<br>use only)                        | Long Signal Input (1)<br>(Black Ethernet <b>RJ45</b> ) |  |
| Short Signal<br>Jumper Cables (3)<br>(Black Ethernet<br><b>RJ45</b> ) | 50ft Long HDMI<br>Cable                                |  |
| DVI-to-HDMI<br>Adaptor                                                | 6ft Long HDMI to DVI<br>Cable                          |  |

## Step 1: Connect Scoreboard Electronics

Once the Display is assembled (see FLD\_DSPLY\_1S Assembly Instructions REV B document), the next step is to connect the electronics of the scoreboard.

- a. Plug in the **Power Jumper Cables & Short Jumper Cables** between panels 1 2, 2 3, 3 4.
- b. Plug the **Power Input Cable** into the power source and into Panel 1.

**Note:** When viewing the display from the back side, the panels should be set up in ascending order from 1-4 (see image below). The connection to the **LED Sending Box** and power is from **Panel 1**.

- c. Insert the **Power Cable** into the **LED Sending Box**.
- d. Connect the Signal Input Cable into Panel 1 Signal Input Connector.
- e. Connect the Signal Input Cable into the LED Sending Box display port A.
- f. Insert the **HDMI Cable** into the computer's HDMI port and insert the opposite end into the DVI port on the LED Sending Box with the DVI-to-HDMI connector.

The image below shows the back of the display with the panels wired correctly. Panel 1 has the Power Input and Signal Input.

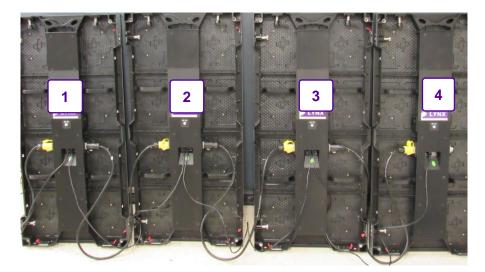

## **Optional:** Re-programing the LED Panels

\*\*\*You will only need to re-program your LED display if it <u>WASN'T</u> pre-programmed at Lynx System Developers or if the panels are set up in a different order.

- a. Once you have connected the LED panels using the steps above, you can proceed with the programing process. You will need to use the USB Out port on the LED Sending Box to program the panels. Insert the square end into the LED Sending Box and place the USB end into your computer. This cable is only needed when you are programming the display. It is not needed when operating the display.
- b. Download the LED Vision program from the Lynx USB Drive.
  - File Name: Ledvisionsetup
- c. Once the LED Vision program is installed, select **Control** | **Screen Control**... Switch Port 1 Height and Width to 416 x 208. Select Apply. Then when you load receiver card, select Port 1.

| Screen Management        | 1000                                  |                | A THE C                 | ×                      |  |  |
|--------------------------|---------------------------------------|----------------|-------------------------|------------------------|--|--|
| Send Mode                |                                       |                |                         |                        |  |  |
| By Net Card              | e e e e e e e e e e e e e e e e e e e | By Sender Card |                         |                        |  |  |
| Sender Cards Setting     |                                       |                |                         |                        |  |  |
|                          |                                       |                |                         |                        |  |  |
| Detect Sender Cards      | No Sender Card Detected               | Detec          | ct Receiver Card Port 1 |                        |  |  |
| 0 sender card(s) detecte | 0 sender card(s) detected             |                |                         |                        |  |  |
|                          |                                       |                |                         |                        |  |  |
|                          |                                       |                |                         |                        |  |  |
|                          |                                       |                |                         |                        |  |  |
|                          |                                       |                |                         |                        |  |  |
| Port Area Setting        |                                       |                |                         |                        |  |  |
| Tore to bearing          |                                       |                |                         |                        |  |  |
|                          | 1280 x 1024 🔻                         | Сору           | Paste                   | Advanced Settings      |  |  |
| ХҮ                       | 1024 x 768                            |                |                         |                        |  |  |
| Port 1 0 0               | 1280 x 720<br>1280 x 1024             |                | Width Height Send       |                        |  |  |
|                          | 1280 x 1024<br>1600 x 768             | 10112 U 512    | 1200 312                |                        |  |  |
|                          | 1920 x 640                            |                |                         |                        |  |  |
|                          | 1920 x 1080<br>Custom                 |                |                         |                        |  |  |
| LED Screen Window Manag  | gement                                |                |                         |                        |  |  |
|                          | ,                                     |                |                         |                        |  |  |
| Count 1 🔻                |                                       |                |                         |                        |  |  |
| x 0                      | Y 0 Width 3                           | Height 168     | Apply                   | Configure Selected One |  |  |
| No.                      | Х                                     | Y              | Width                   | Height                 |  |  |
| LED1                     | 0                                     | 0              | 336                     | 168                    |  |  |

d. Navigate back to **Control | Screen Connection Settings**. Then Input the password when prompted: **168**.

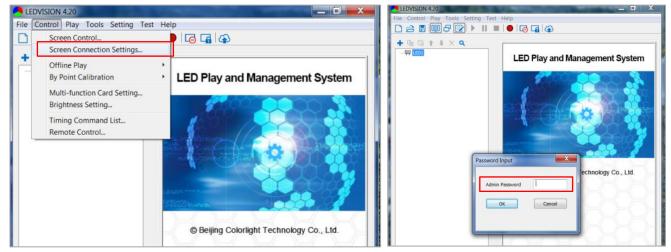

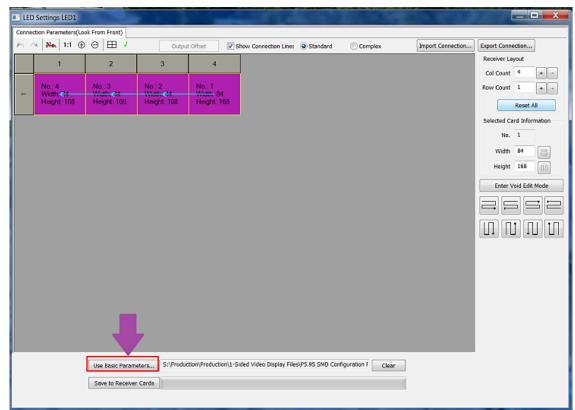

e. The Connection Parameters (Look from Front) screen will appear. Select Use Basic Parameters

f. In the sub-menu, select Browse.

| Use Basic Parameters Use the basic parameter saved in | n the first receiver card Clear |
|-------------------------------------------------------|---------------------------------|
| Use Parameters from First Receiver Card               |                                 |
| Browse                                                |                                 |
| Preset Parameters                                     |                                 |
|                                                       |                                 |

- g. Select and load the file: P4.81 SMD Configuration Files 4-1.rcvp. This file is on in the Lynx USB Drive.
- h. Select Save to Receiver cards. Panels should load and be programed correctly.
- i. Next, go to the main screen on the LED Vision software and select File | Open. Open the Lynx.vsn file that is on your Lynx USB drive. Select one of the three sample files to test the display.
- j. Note: If your display is not showing the sample image in sequence order, you might have to redo step f.

This concludes the 1-Sided LED Display – Electrical Connections QSG.

Please contact technical support with any questions: support@finishlynx.com